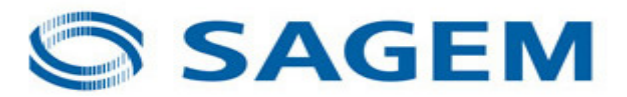

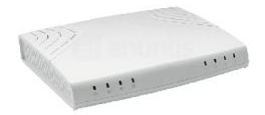

\*\*\*Please make sure your router is powered on and connected to your machine.\*\*\*

Open up your web browser. Mozilla Firefox, Internet Explorer etc will suffice. From here you may see the following page.

If so, then click configure router/configurar router. You will then be take to the Sagem Router Home Page. Shown a bit further down. If you did not see the page then please read the next paragraph.

Delete the text from the address bar of the internet explorer and type in 192.168.1.1 as shown below.

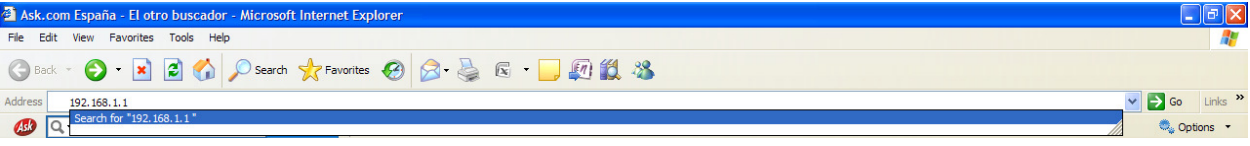

Once you have done this click Enter/Return on your keyboard or alternatively click the green Go arrow on the far right side.

You should now be on the "SAGEM Router Home Page"

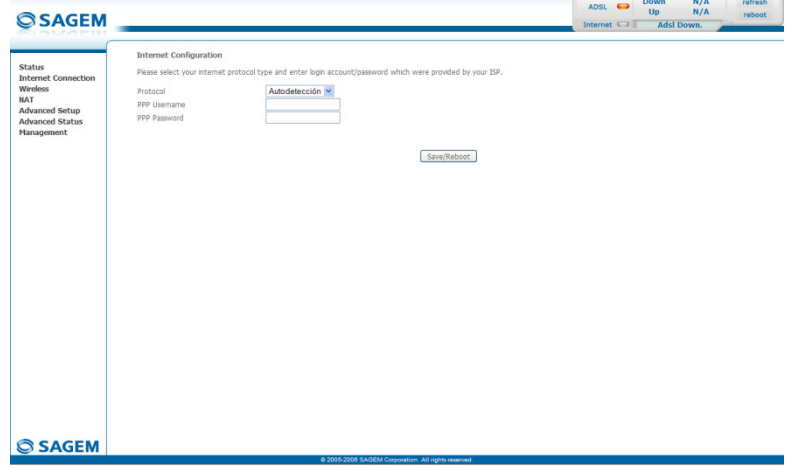

Once here you will need to click on Advanced Setup/Config Avanzada if in Spainish. You should then see the followig screen.

Configuración de Red de Área Extensa (WAN)

Elige Añadir, Editar o Eliminar para configurar los interfaces WAN.<br>Elige Salvar/Reiniciar para aplicar los cambios y reiniciar el sistema.

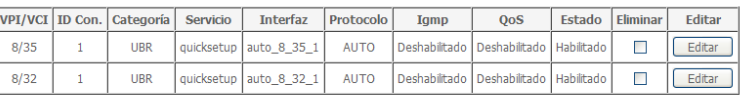

Añadir Eliminar Salvar/Reinician

## On the far right of the grid you can see two boxes under the Remove/Eliminar (you may have one or

## **ATM PVC Configuration**

This screen allows you to configure an ATM PVC identifier (VPI and VCI) and select a service category. Otherwise choose an existing interface by selecting the checkbox to enable it.

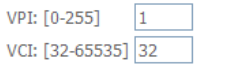

Service Category: UBR Without PCR v

### **Enable Quality Of Service**

Enabling packet level QoS for a PVC improves performance for selected classes of applications. QoS cannot be set for CBR and Realtime VBR. QoS consumes system resources; therefore<br>the number of PVCs will be reduced. Use Ad

 $\Box$ Enable Quality Of Service

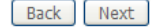

# Make sure that you enter the above infomation into the correct fields. Once you have the same as above please press next and follow the Next/Siguiente series of pictures continuing this pattern.

### **Connection Type**

Select the type of network protocol and encapsulation mode over the ATM PVC that your ISP has instructed you to use. Note that 802.1q VLAN tagging is only available for PPPoE, MER and Bridging.

- O PPP over ATM (PPPOA)
- PPP over Ethernet (PPPoE)
- O MAC Encapsulation Routing (MER)
- O IP over ATM (IPoA)
- $O$  Bridging
- $O$  auto

**Encapsulation Mode** LLC/SNAP-BRIDGING V

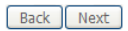

#### PPP Username and Password

PPP usually requires that you have a user name and password to establish your connection. In the boxes below, enter the user name and password that your ISP has provided to you.

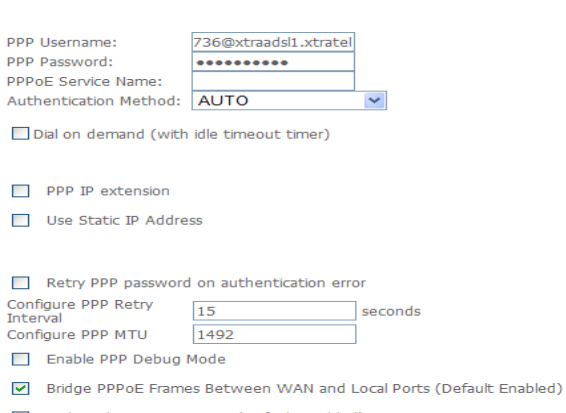

Only Bridge PPPoE Frames(Default Enabled)

Stop when the username is empty

Back | Next

Due to the router, the details are not especially clear here. You need to use the following information in these fields:

PPP Username/ Nombre De Usario PPP- 965796736@xtraadsl1.xtratel (replacing 965796736 with your telephone number) Pay extra attention to the "l" and the "1" in the username.

PPP Password/Contrasena PPP- tuff23dono.

# Once entered simply click next.

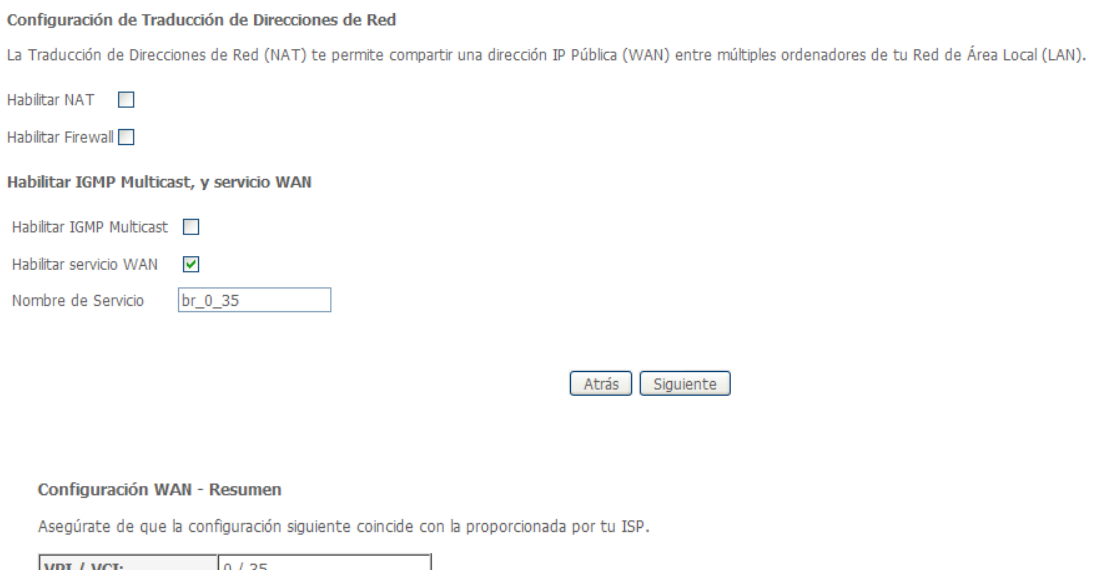

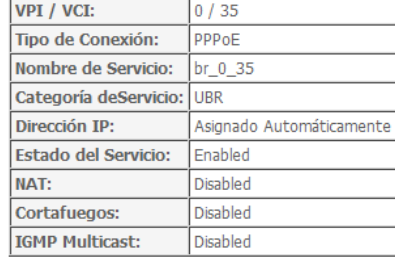

Haz clic en "Salvar" para salvar esta configuración. Haz clic en "Atrás" para hacer cualquier cambio. NOTA: Es necesario que reinicies para activar este interfaz WAN y los servicios que se configuren sobre el mismo.

Atrás | Salvar |

On the above screen, ignore all the information just click Save/Salavr.

You should now be back at the original screen with the grid shwon below. Simply click on save reboot and leave the router for approximately five minutes. Once this is done make sure that your router has the @ light flashing or solid green. You should now be connected.

If you are still not connected then we suggest leaving the router for a further half an hour and maybe try rebooting the router or repeating the above steps.